## FAA AKT EXAMS "HOW TO SCHEDULE"

This Quick Reference Guide will assist applicants on the step to register for FAA AKT exams

Online Exam Scheduling opens January 2020

\_\_\_\_\_

## **Applicant Creation and Assignment**

Before being able to register in PSI True Talent, applicants will need to have registered with Integrated Airman Certification and Rating Application (IACRA).

IACRA is the certification/rating application that guides applicants through the FAA's airman application process. It helps ensure applicants meet regulatory and policy requirements. Register here: <a href="https://iacra.faa.gov/IACRA/Default.aspx">https://iacra.faa.gov/IACRA/Default.aspx</a>

The IACRA website is the only source for creating and/or locating applicant FAA Tracking Numbers.

<u>Requirements</u>: to schedule any exam, the applicant **FAA Tracking Number** is required to verify eligibility.

\_\_\_\_\_

IACRA Registration – Step by Step Instructions from the New User Guide

✓ Click the 'Register' link in the top right-hand corner of the IACRA home page

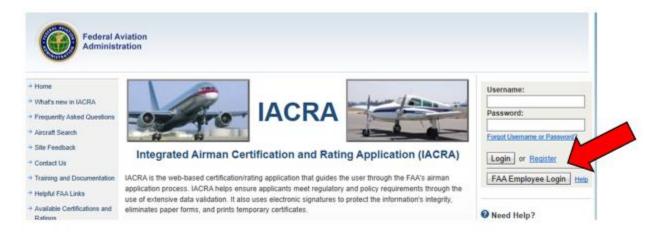

There are many different roles in IACRA, but you must use the **Applicant** role to apply for a new certificate, or to modify an existing certificate.

- ✓ Check the 'Applicant' box, no other boxes need to be selected, then scroll to the bottom of the page, to read the Terms of Service (TOS) highlighted in yellow, and then click on Agree to TOS and Continue>>.
- ✓ On the IACRA User Profile Information page, please enter all the information.

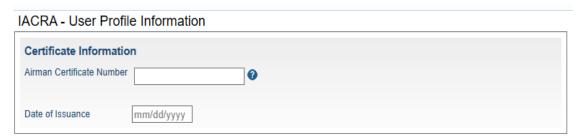

\* If you don't have an existing Airman Certificate Number, leave blank.

✓ Complete the Personal Information section

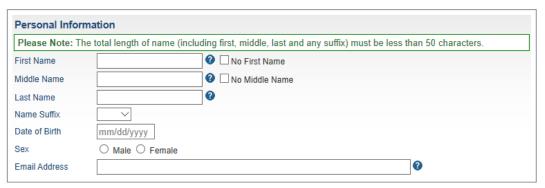

\* Name must match the name on your Knowledge Test (if test was required). Please enter a valid email address, it will be used for important notifications.

✓ Complete the Security Questions section by selecting two (2) separate security questions and provide the answer to each question.

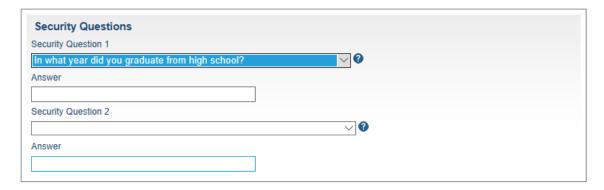

✓ Create a User Name and a strong Password.

| User Name / Password           |                 |
|--------------------------------|-----------------|
| Create Your Unique IACRA Login |                 |
| User Name                      | 0               |
| Password                       | <b>©</b>        |
| Confirm Password               |                 |
| Your Unique IACRA Login        |                 |
| User Name                      |                 |
|                                | Cancel Register |

Enter username between 6 and 50 characters.

Enter a strong password between 12 and 50 characters, which must include: At least one Upper case letter, numbers and symbols (no & or brackets <, >)

Please remember your username and password!

When finished, Click Register

\*\* If there is any required information missing, there will be error messages. Please correct any missing information and click Register again. When successful:

## FAA Tracking Number [FTN]

IACRA will display your FTN (<u>FAA Tracking Number</u>). Please write this number down. It will also be emailed to you.

This number is your unique identifier, and for most application types you must provide it to your Instructor and/or Certifying Officer to complete an application.

You will need this number to register on the PSI True Talent site for your exam.

<u>Please Note</u>: if you start an Airman application, additional personal information will be required (residential address, height, weight, etc.)

Applicants will now navigate to the PSI True Talent website homepage:

https://faa.psiexams.com/faa/login

Here the applicants will see the 'Create an Account' button – Click

If you are a **new user**, and want to start scheduling your exam, click below to **create an account** (In order to create an account, you will need your **FAA Tracking Number**).

Create an Account

If Applicants already have an existing account, they can sign-in to begin scheduling:

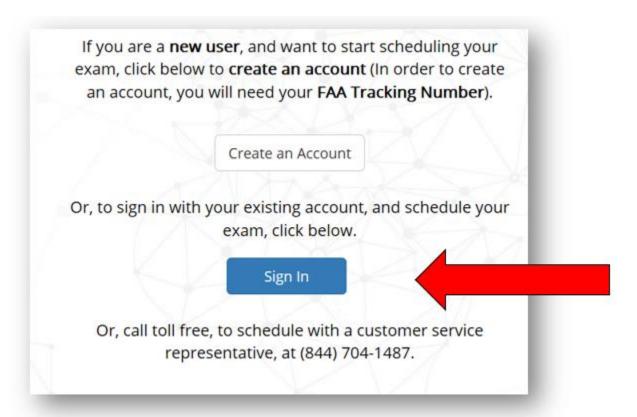

Once logged into the system, applicant will be on the Verify Your Eligibility page:

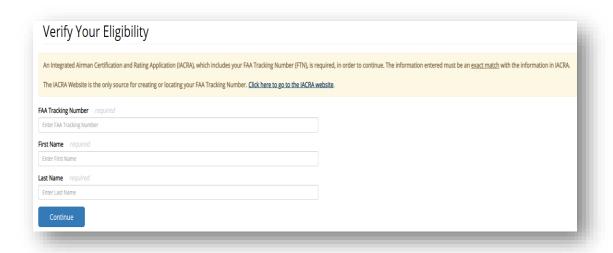

Applicant enters their FTN, First Name and Last Name exactly as they are in IACRA. A link to the IACRA website is also provided.

**NEXT:** Applicant will be complete the **User Registration** page, entering an email, username, and create a password for their PSI True Talent account.

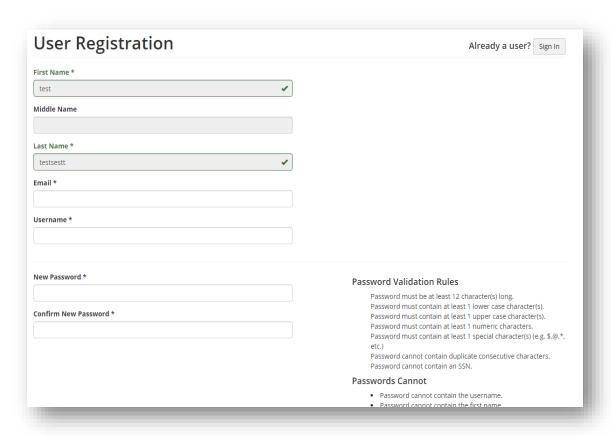

After verifying their email address, applicant will finish the **Registration** process.

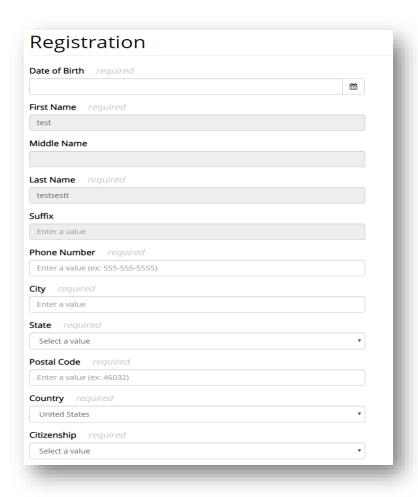

**NOTE:** Applicant's First Name, Middle Name, Last Name and Suffix fields are greyed out and the Applicant cannot modify them. This is because this information is stored in IACRA and can only be updated there.

After Applicant completes registration, they will be now logged in.

Under the 'Home' tab there will be options of Active, Completed, and Select.

Nothing will be under the Active and Completed tabs for new applicants, and they will be taken directly to the **Select** tab.

## Applicants are now ready to search for and select their Assessment!

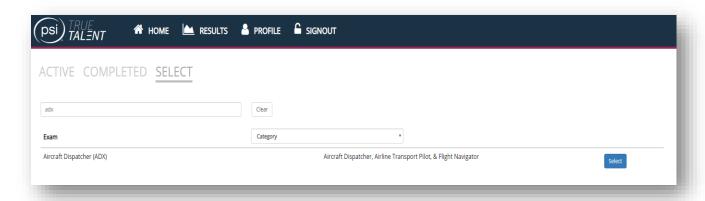

**NEXT:** After confirming Assessment Selection, the applicant must verify the **Number of Exam Attempts**, as well selecting an **Authorization Category** (to verify they are authorized to take the exam).

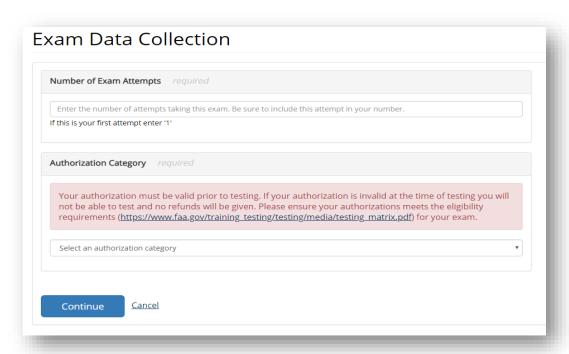